## *7* 並べ終わったら、 "保存"をタッチする

## プレイリストを選んで保存する(動画モードのみ)

作成したプレイリストをお好みの順番に並べて保存します。

*1* 動画を選ぶ

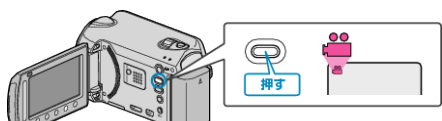

2 "選んで作成"を選び、<sup>6</sup>をタッチする

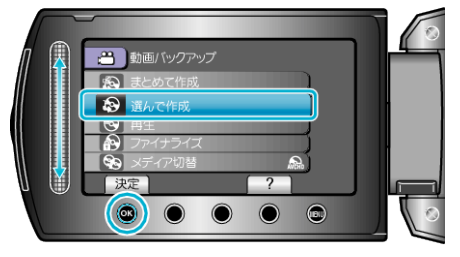

3 保存するメディアを選び、® をタッチする

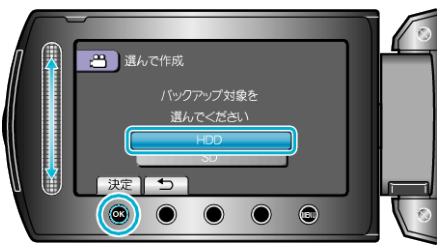

**4 "プレイリストごとに作成"を選び、<sup>®</sup>をタッチする** 

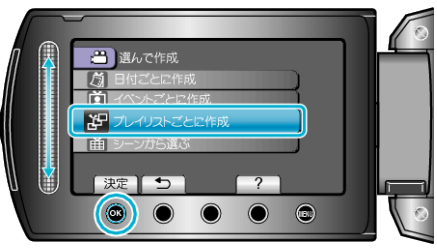

5 ディスクに保存する動画を選び、<sup>6</sup>をタッチする

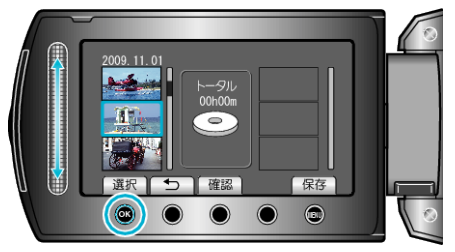

- "確認"をタッチすると、選んだ動画を確認できます。
- **6** 挿入位置を選び、% をタッチする

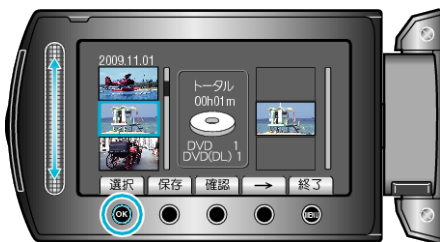

- 右側のプレイリストに選んだ動画が追加されます。
- プレイリストに追加した動画を消すには、「→」をタッチして消したい動 画を選び、C をタッチします。
- 手順 5~6 を繰り返し、プレイリストに動画を並べます。

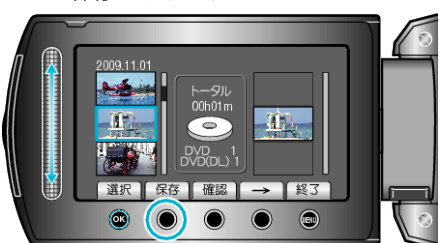

- 操作ボタンの「←」/ 「→」と「 "保存"」の位置はカーソルの位置によって 異なります。
- *8* "作成する"を選び、C をタッチする

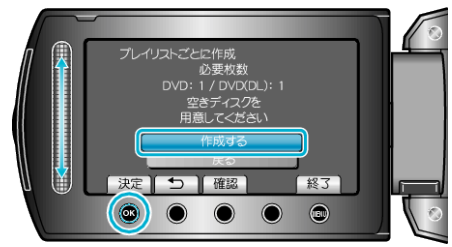

- 作成に必要なディスクの枚数が表示されます。 ディスクを用意してください。
- "確認"をタッチすると、保存する映像を確認できます。
- *9* C をタッチする

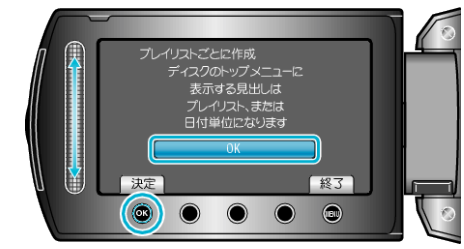

10 "作成する"を選び、<sup>©</sup>をタッチする

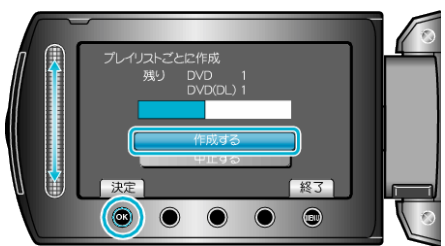

- ●「次のディスクを入れてください」と表示されたときは、新しいディスク に入れ替えてください。
- 作成が終わったら、% をタッチします。
- *11* 液晶モニターを閉じてから、USB ケーブルを抜く

## ご注意:

- 作成が終わるまで、電源を切ったり、USB ケーブルを取りはずしたりし ないでください。
- 再生時に一覧表示されないファイルは、保存できません。
- メモ:
- 作成した DVD のトップメニューには、プレイリストが並びます。
- プレイリストを作成するには